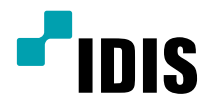

# IDIS Discovery

Руководство по эксплуатации

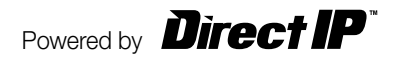

# Перед тем, как приступить к изучению настоящего руководства

Идущее в комплекте программное обеспечение **IDIS Discovery** разработано для удаленного управления продуктом. IDIS Discovery подключается к продукту с помощью сетевого соединения. Это программное обеспечение используется для изменения и управления параметрами устройства. Следуя инструкциям руководства по эксплуатации, установите IDIS Discovery на компьютере, подключите и запустите ПО.

# **Запуск**

Рекомендуемые системные требования для работы программного обеспечения:

- ОС: Microsoft Windows XP x86 (32-разрядная) (Service Pack 3), Microsoft Windows Vista x86 (32-разрядная) (Service Pack 1), Microsoft Windows 7 х86 (32-разрядная)
- Процессор: Intel Pentium IV (Celeron) 2,4 ГГц или быстрее
- 03У: 512 МБ или больше
- Видеоадаптер: AGP, видеокарта ОЗУ 8 МБ или больше (1024х768, 24 бита на пиксел или выше)
- 1 Скачайте программу IDIS Discovery с веб-сайта www.idisglobal.com.
- 2 Для запуска программы IDIS Discovery дважды щелкните по файлу.
- 3. Выберите нужный язык в окне выбора языка. Установите Выбирать язык при запуске для выбора языка при каждом запуске программы. Для установки основного языка выберите Всегда запускать программу с установленным языком и выберите язык из списка. Настройки языка можно изменить после запуска программы.
- 4 В главном диалоговом окне (на рисунке) можно подключиться к продукту и изменить его настройки. Для изменения настроек нескольких устройств одновременно выберите параметр Множественный выбор (Применяется только к одинаковым моделям).
- Не изменяйте IP-адрес компьютера вручную, если запущена программа IDIS Discovery. Изменение IP-адреса вручную может нарушить сетевое соединение между компьютером и продуктами.
- Этот продукт содержит программное обеспечение, разработанное в рамках проекта OpenSSL для использования в наборе инструментов Open SSL. (http://www.openssl.org/)

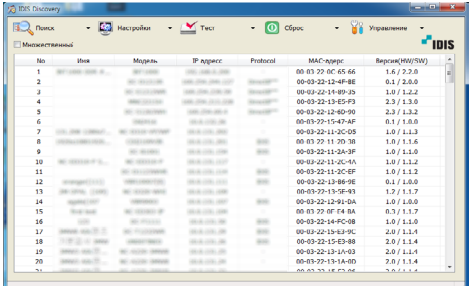

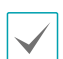

- Параметр Множественный выбор может быть недоступен для некоторых функций.
- Если на пользовательском компьютере установлено более одного сетевого адаптера, при запуске программы IDIS Discovery откроется следующий экран. Выберите сетевой адаптер, используемый для установки соединения с продуктом.

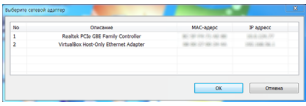

### **Настройки языка / О программе IDIS Discovery**

Если дважды щелкнуть правой кнопкой мыши в любом месте строки заголовка программы IDIS Discovery, откроется следующее меню:

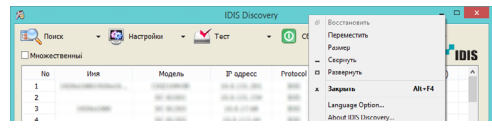

В этом меню можно изменить язык программы IDIS Discovery или получить информацию о версии программы.

# **Поиск**

Продукт, к которому следует подключиться, можно найти с помощью функции поиска.

На главном экране щелкните по значку **Поиск** . На экране откроется меню поиска.

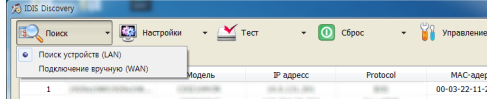

В этом меню можно изменить язык программы IDIS Discovery или получить информацию о версии программы.

## **Поиск устройств (LAN)**

Если продукт подключен к локальной сети (LAN), его можно выбрать в следующем списке. Выберите продукт, к которому нужно подключиться.

#### **Подключение вручную (WAN)**

Если продукт подключен к глобальной сети (WAN), его можно найти, указав адрес продукта.

*1* В меню поиска выберите **Подключение вручную (WAN)**. Откроется окно настроек.

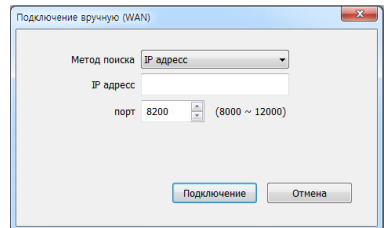

- *2* Выберите метод поиска и нажмите **Подключение**. На главном экране появится информация о продукте.
- **IP-адрес**: введите IP-адрес и номер порта продукта, который нужно найти.
- **Имя домена**: если продукт использует службу доменных имен (DNS), введите доменное имя, зарегистрированное на DNS-сервере, и номер порта.
- **Использование FEN**: если продукт использует сетевую функцию FEN, введите имя продукта, зарегистрированного на сервере FEN, адрес сервера и номер порта FEN.

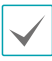

Дополнительные сведения о функции FEN см. в руководстве по эксплуатации продукта.

## **Обновление LAN**

На главном экране будет обновлен список всех сетевых устройств, подключенных через LAN.

# **Настройка**

Изменение настроек устройства.

- *1* На главном экране выберите продукт, настройки которого требуется изменить.
- *2* Щелкните по значку **Настройки** . На экране откроется меню **Настройки**.

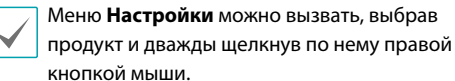

**2** IDIS Discover - ЕЗ настройки  $\sum$  Tect  $\bullet$   $\bullet$   $\bullet$   $\bullet$ **BO** Поиск .<br>Настройка IP-адреса Protocol Setup Удаленная установка **IDIS Web** 

> Применить файл настрое Создать файл настроек

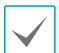

В зависимости от продукта некоторые функции меню настроек могут быть недоступны.

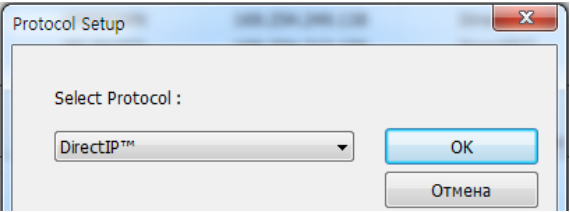

- **DirectIP™**: используется в регистраторах NVR с поддержкой протокола DirectIP™ для подключения к камере без дополнительных сетевых настроек. Если протокол DirectIP™ активирован, функция настройки IP-адреса будет автоматически отключена.
- **IDIS**: используется для подключения к камере с помощью программного обеспечения, установленного на компьютере, или с помощью регистратора NVR через сетевое подключение. Для установки соединения необходимо изменить конфигурацию камеры.

#### **Настройка IP-адреса**

Изменение IP-адреса продукта.

*1* Выберите продукт на главном экране.

#### *2* В меню настроек выберите **Настройка IP-адреса**.

**Protocol Setup**

Можно настроить протокол для продуктов с поддержкой DirectIP™.

*1* Выберите продукт на главном экране.

*2* В меню настроек выберите **Protocol Setup**.

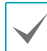

Функция будет недоступна, если она не поддерживается продуктом.

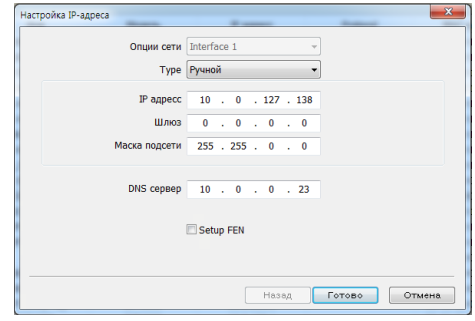

• **Опции сети**: если на компьютере установлено более одного сетевого адаптера, выберите сетевой адаптер, через который будет осуществляться подключение к продукту.

• **Type**: выберите тип сетевого подключения: **Настройка вручную**, **DHCP** или **ADSL,** -затем настройте сетевое подключение.

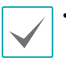

• Дополнительные сведения см. в руководстве по эксплуатации продукта.

- Поддержка подключения через **ADSL** зависит от продукта.
- **DNS-сервер**: введите IP-адрес DNS-сервера. После установки DNS-сервера можно использовать имена доменов вместо IP-адреса при настройке FENсервера, сервера времени и SMTP-сервера. Если продукт подключается к сети через DHCP, выберите **Из DHCP,** чтобы автоматически получить IP-адрес DNS-сервера от DHCP-сервера. (Применяется только к определенным продуктам.) В этом случае обновленный адрес автоматически отображается при следующем подключении.
- **Setup FEN**: укажите, когда должна использоваться функция FEN. Если функция FEN выбрана, надпись **Готово** изменится на **Далее**. Для того, чтобы настроить функцию FEN, нажмите **Далее**.

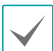

Дополнительные сведения о настройке функции FEN см. в руководстве по эксплуатации продукта.

## **IDIS Web**

Программа IDIS Web позволяет отслеживать видео в реальном времени, передаваемое с продукта через Интернет, без установки дополнительных программ. Программа доступна для использования в любом месте и в любое время. Для этого необходим только веб-браузер (Internet Explorer). (Применяется только к определенным продуктам.)

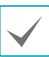

Дополнительные сведения см. в руководстве по эксплуатации продукта.

#### **Применить файл настроек**

Заданные настройки продукта, сохраненные в качестве файлов **.dat**, можно применить к одному или нескольким продуктам.

- *1* Выберите продукт на главном экране.
- *2* В меню настроек выберите **Применить файл настроек**.

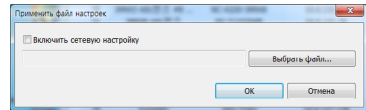

• **Включить сетевую настройку**: укажите, нужно ли добавить настройку сети (включая настройку функции FEN) при применении установочного файла.

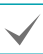

Дополнительные сведения о настройке сети см. в меню **Удаленная установка-Сеть.**

#### **Удаленная установка**

Вы можете изменить все параметры системы устройства.

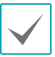

Дополнительные сведения см. в руководстве по эксплуатации продукта.

• **Выбрать файл**: нажмите кнопку, выберите нужный файл и нажмите **OK**.

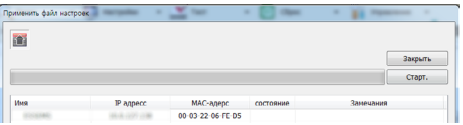

- *3* Когда список выбранных продуктов откроется в окне настройки, нажмите **Старт**. Заданные параметры выбранного установочного файла будут применены к продуктам из списка.
- *4* После завершения в поле **Cостояние** появится результат **Выполнено** или **Сбой установки**. В случае сбоя в поле **Замечания** будут указаны его причины.
	- Функция **Множественный выбор** доступна для **Применить файл настроек**. Однако функция **Включить сетевую настройку** будет недоступна, если выбрано более одного продукта.
		- Если параметры сети, включенные в установочный файл, используются другим продуктом, при применении установочных файлов не следует выбирать параметр **Включить сетевую настройку**. В противном случае может произойти сбой подключения в продукту.

#### **Создать файл настроек**

Можно создать файл **.dat** и сохранить текущие настройки нескольких продуктов.

- *1* Выберите продукт на главном экране.
- *2* В меню настроек выберите **Создать файл настроек**.
- *3* Выберите папку для сохранения установочного файла.

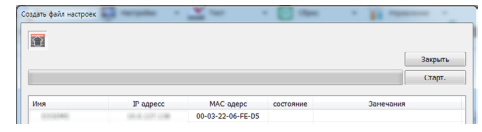

- *4* Когда список выбранных продуктов откроется в окне настройки, нажмите **Старт**.
- *5* Сохраните текущие настройки продуктов из списка в качестве файла **.dat** в выбранную папку. Файл автоматически получает название, в основе которого лежит имя продукта и MAC-адрес.
- *6* После сохранения файла в поле **Состояние** появится результат **Выполнено** или **Сбой**. В случае сбоя в поле **Замечания** будут указаны его причины.

# **Проверка**

Можно проверить рабочее состояние продукта, подключенного к устройству входа/выхода сигнализации, и полосу пропускания сети в определенных условиях. (Применяется только к определенным продуктам.)

- *1* Выберите продукт на главном экране.
- **2** Щелкните по значку **Тест** ■. Откроется меню проверки.

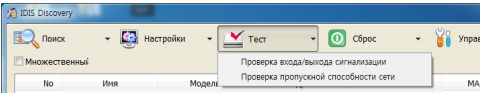

#### **Проверка входа/выхода сигнализации**

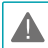

Перед началом тестирования проверьте правильность подключения устройства входа/ выхода сигнализации к продукту.

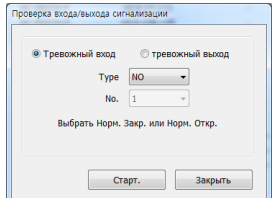

- **Тревожный вход**: выберите этот параметр, чтобы проверить работу оборудования входа сигнализации. Выберите тип и номер входа для подключенного оборудования входа сигнализации. Нажмите **Старт** и активируйте оборудование входа сигнализации в течение пяти (5) секунд. В зависимости от того, определен вход сигнала тревоги или нет, в программе появится сообщение об успешном выполнении или неудаче проверки.
- **тревожный выход**: выберите этот параметр, чтобы проверить работу оборудования выхода сигнализации. Если оборудование подключено правильно, устройство выхода сигнализации активируется в течение трех (3) секунд после нажатия кнопки **Старт**.

#### **Проверка пропускной способности сети**

Проверка возможности передачи видео на удаленный объект при установленных настройках и текущей полосы пропускания сети.

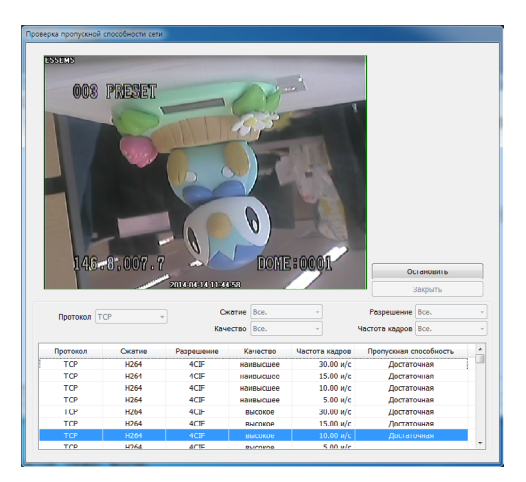

- **Проверка пропускной способности сети**: укажите условия передачи данных и нажмите **Старт**. После начала проверки надпись Начать изменится на надпись **Остановить**. После завершения проверки в поле **Пропускная способность** будет показан результат: **Достаточная** или **Недостаточная**. Для того, чтобы завершить процесс проверки, нажмите **Остановить**.
	-

• При одновременном подключении к продукту нескольких пользователей подключатся частота кадров (скорость передачи) может снизиться, что приведет к разнице между фактическими результатами передачи и результатами проверки.

- Во время проверки полосы пропускания сети сетевые подключения будут прерваны.
- Во время проверки полосы пропускания сети не рекомендуется использовать другие сетевые подключения на компьютере. В противном случае результаты проверки могут быть некорректными.

# **Сброс**

Настройки продукта можно восстановить, или установить начальные настройки.

- *1* Выберите продукт на главном экране.
- *2* Щелкните по значку **Сброс** . Откроется меню восстановления.

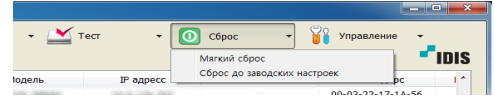

## **Мягкий сброс**

Переустановка продукта.

- *1* Выберите продукт на главном экране.
- *2* В меню восстановления выберите **Мягкий сброс**.

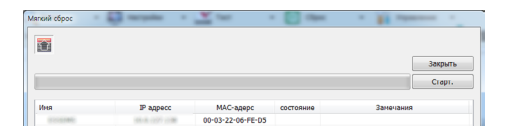

- *3* Когда в окне настройки откроется список выбранных продуктов, нажмите **Старт**. Система переустановит продукты из списка.
- *4* После завершения восстановления в поле **Состояние** появится результат **Выполнено** или **Сбой**. В случае сбоя в поле **Замечания** будут указаны его причины.

#### **Сброс до заводских настроек**

Запуск возврата всех параметров продукта к заводским настройкам.

- *1* Выберите продукт на главном экране.
- *2* В меню восстановления выберите **Сброс до заводских настроек**.

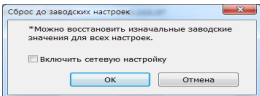

*3* Укажите, нужно ли сбрасывать параметры сети при возврате к заводским настройкам, и нажмите **OK**.

> Дополнительные сведения о настройке сети см. в меню **Удаленная установка-Сеть.**

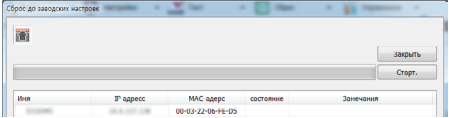

- *4* Когда в окне настройки откроется список выбранных продуктов, нажмите **Старт**. Начнется процесс возврата к заводским настройкам продуктов из списка.
- *5* После завершения восстановления в поле **Состояние** появится результат **Выполнено** или **Сбой**. В случае сбоя в поле **Замечания** будут указаны его причины.
- *6* После восстановления заводских настроек система будет перезагружена.

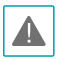

При возврате к заводским настройкам все пользовательские параметры будут утеряны.

## **Управление**

Позволяет обновить программное обеспечение или проверить системные журналы или списки событий.

- *1* На главном экране выберите продукт, к которому следует применить инструменты.
- *2* Щелкните по значку **Управление** . В окне откроется меню инструментов.

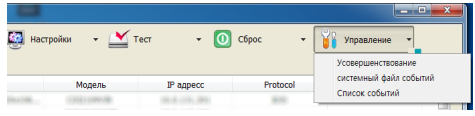

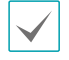

Функция **Список событий** не поддерживается некоторыми продуктами.

#### **Усовершенствование**

*1* Выберите продукт на главном экране. В меню управления выберите **Усовершенствование**.

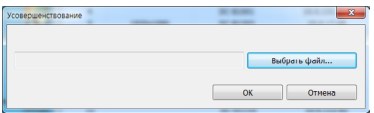

*2* Нажмите кнопку **Выбрать файл**.

*3* Выберите файл обновления и нажмите кнопку **OK**.

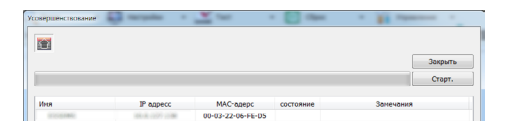

- *4* Когда в окне настройки откроется список выбранных продуктов, нажмите **Старт**. Программное обеспечение продуктов из списка будет обновлено.
- *5* После завершения обновления в поле **Состояние** появится результат **Выполнено** или **Сбой**. В случае сбоя в поле **Замечания** будут указаны его причины. После завершения обновления будет выполнен перезапуск продукта.
- 
- Программное обеспечение также можно обновить с помощью USB флеш-накопителя. (Применяется только к определенным продуктам.)
- Дополнительные сведения см. в руководстве по эксплуатации продукта.
- Не изменяйте файл обновления. Это может A привести к неправильной работе продукта.
	- Не отключайте питание в процессе обновления. Это может привести к повреждению продукта.

## **системный файл событий / Список событий**

- *1* Выберите продукт на главном экране.
- *2* В меню инструментов выберите **Cистемный файл событий** или **Список событий**.

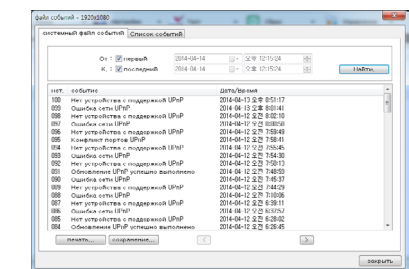

- **От, К.**: задайте дату начала и конца и время поиска. Функция поиска **От** запускает поиск с первого файла событий. Функция поиска **К.** запускает просмотр всех файлов событий до самого последнего.
- **Найти**: нажмите, чтобы просмотреть системные журналы за определенное время. На странице отображается до 100 журналов.
- **Печать / Cохранение**: нажмите Печать для печати файла событий, отображаемого на экране. Нажмите Сохранить, чтобы сохранить файл событий как текстовый файл с расширением **.txt**. Системные журналы можно сохранить в защищенные паролем файлы HTML (.html). Для просмотра файлов HTML необходимо ввести пароль.
- **Кнопка Перейти**: позволяет перейти на предыдущую  $(\leq)$  или следующую страницу $(\geq)$ .
- **Закрыть**: закрывает окно файла событий.

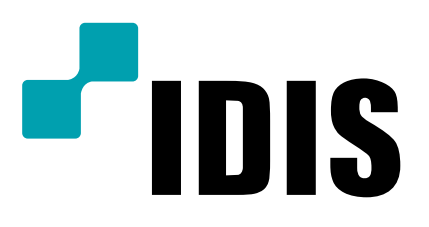

**Корпорация с ограниченной ответственностью IDIS.**

Дополнительную информацию см. на сайте **www.idisglobal.**ru